## **Wähltasten anzeigen**

Mit dem UCC-Client können Sie direkt am Bildschirm auf die klassischen Anruffunktionen eines Telefons zugreifen.

In diesem Artikel erfahren Sie, wie Sie die Wähltasten des integrierten Softphones anzeigen. Diese benötigen Sie beispielsweise zur Interaktion mit Sprachmenüs oder Anrufbeantwortern.

Wenn Sie stattdessen einen Anruf per Rufnummerneingabe starten möchten, lesen Sie den Artikel [Anruf über die Kopfleiste starten](https://wiki.ucware.com/benutzerhandbuch/hauptseite/telefonieren/anruf_kopfleiste).

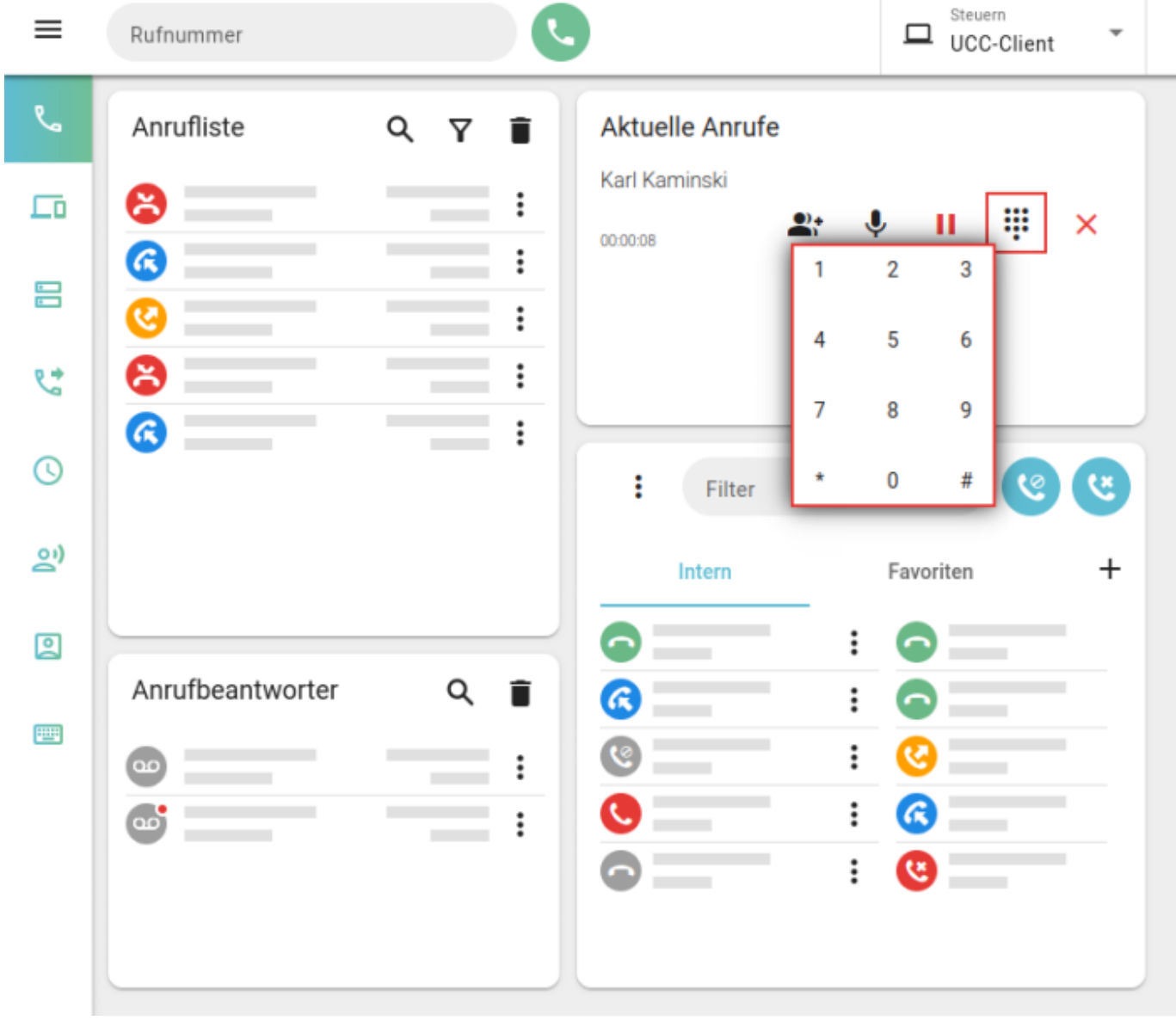

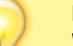

## **Hinweis:**

Wenn das Widget **Aktuelle Anrufe** ausgeblendet ist, werden die zugehörigen Funktionen in einem Pop-up angezeigt, sobald Anrufe ein- oder ausgehen.

Um auf die Wähltasten zuzugreifen, gehen Sie wie folgt vor:

- 1. [Starten Sie einen Anruf](https://wiki.ucware.com/benutzerhandbuch/hauptseite/telefonieren/sitemap) oder [nehmen Sie ein Gespräch an](https://wiki.ucware.com/benutzerhandbuch/hauptseite/telefonieren/anruf_annehmen).
- 2. Klicken Sie im Widget Aktuelle Anrufe auf <sup>122</sup>.
- 3. Verwenden Sie die Wähltasten zur Interaktion mit der Gegenstelle.

Um die Wähltasten bei Bedarf wieder auszublenden, klicken Sie in den Bereich außerhalb.

Last update: 18.03.2023 14:47 benutzerhandbuch:hauptseite:telefonieren:dtmf https://wiki.ucware.com/benutzerhandbuch/hauptseite/telefonieren/dtmf?rev=1659115737

From:

<https://wiki.ucware.com/> - **UCware-Dokumentation**

Permanent link:

**<https://wiki.ucware.com/benutzerhandbuch/hauptseite/telefonieren/dtmf?rev=1659115737>**

Last update: **18.03.2023 14:47**

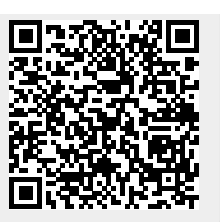